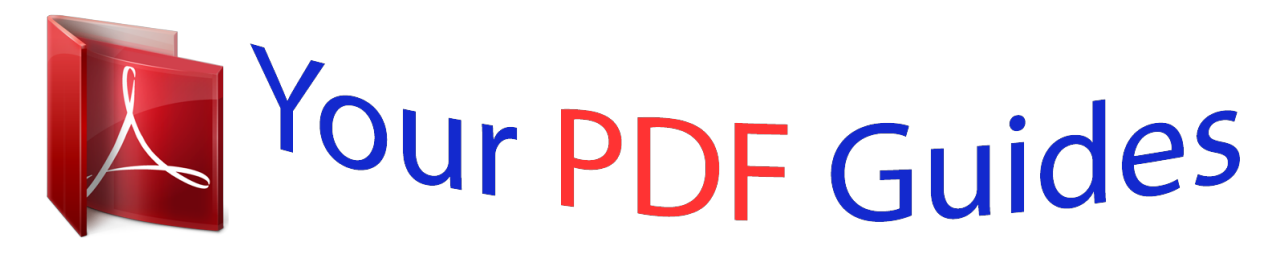

You can read the recommendations in the user guide, the technical guide or the installation guide for SMC 7204BRB. You'll find the answers to all your questions on the SMC 7204BRB in the user manual (information, specifications, safety advice, size, accessories, etc.). Detailed instructions for use are in the User's Guide.

> **User manual SMC 7204BRB User guide SMC 7204BRB Operating instructions SMC 7204BRB Instructions for use SMC 7204BRB Instruction manual SMC 7204BRB**

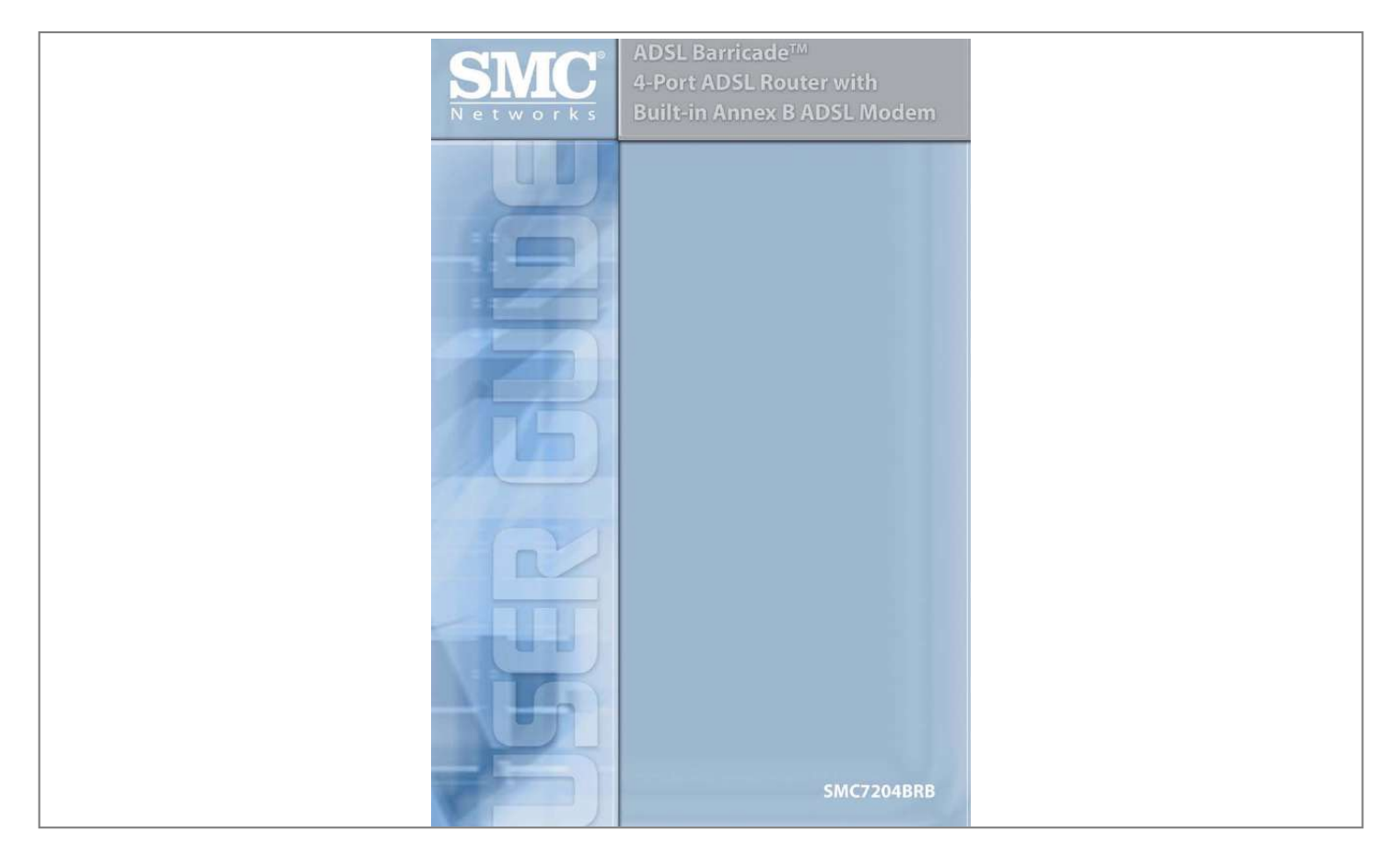

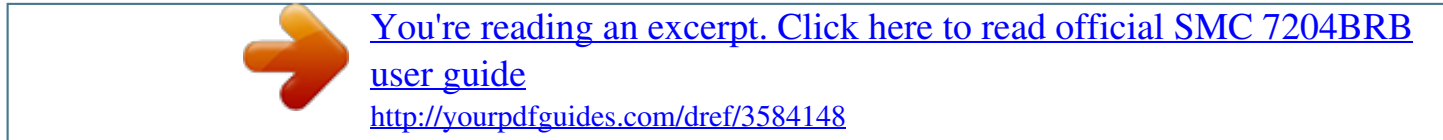

*Manual abstract: . . . . . . . . . . . . . . . . . . . . . . . . . . . . . 1 Features . . . . . . . . . . . . . . . . . . . . . . . . . . . . . . . . . . . . . . . . . . . 1 System Requirements . . . . . . . . . . . . . . . . . . . . . . . . . . . . . . . . 2 ADSL Barricade Overview . . . . . . . . . . . . . . . . . . . 3 Package Contents . . . . . . . . . . . . . . . . . . . . . . . . . . . . . . . . . . . 3 Front Panel . . . . . . . . . . . . . . . . . . . . . . . . . . . . . . . . . . . . . . . . . 4 Rear Panel . . . . . . . . . . . . . . . . . . . . . . . . . . . . . . . . . . . . . . . . . 5 Configuration . . . . . . . . . . . . . . . . . . . . . . . . . . . . . 7 Connecting the ADSL Barricade to Your Computer . . . . . . . . . . 7 Configuring Your Computers . . . . . . . . . . . . . . . . . . . . . . . . . . . 8 Entering the Admin Page . . . . . . . . . . . . . . . . . . . . . . . . . . . . . 16 Status Page . . . . . . . . . . . . . . . . . . . . . . . . . . . . . . . . . . 17 WAN Configuration . . . . . . . . . . . . . . . . . . . . .*

*. . . . . . . . 23 LAN Configuration . . . . . . . . . . . . . . . . . . . . . . . . . . . . . 29 PPP Configuration . . . . . . . . . . . . . . . . . . . . . . . . . . . . . 30 NAT Configuration . . . . . . . . . . . . . . . . . . . . . . . . . . . . . 33 Virtual Server Configuration. . . . . . . . . . . . . . . . . . . . . . . 35 DNS Configuration . . . . . . . . . . . . . . . . . . . . . . . . . . . . . . 37 Bridge Filtering Configuration . . . . . . . . . . . . . . . . . . . . . 38 Route Table . . . . . . . . . . . . . . . . . . . . . . . . . . . . . . . . . . . 39 Learned MAC Table. . . . . . . . . . . . . . . . . . . . . . . . . . . . . 41 ADSL Configuration . . . . . . . . . . . . . . . . . . . . . . . . . . . . . 42 RIP Configuration . . . . . . . . . . . . . . . . . . . . . . . . . . . . . . 43 Password Configuration. . . . . . . . . . . . . . . . . . . . . . . . . . 46 Miscellaneous Configuration . . . . . . . . . . . . . . . . . . . . . . 47 Reset to Factory Default . . . . . . . . . . . . . . . . . . . . . . . . . 49 Diagnostic Test . . . . . . . . . . . . . . . . . . . . . . . . . . . . . . . . 50 Code Image Update. . .*

*. . . . .*

*. . . . . . . . . . . . . . . . 52 System Log . . . . . . . . . . . . . . . . . . . . . . . . . . . . . . . . . . . 53 Reboot/Save Configuration . . . . . . . . . . . . . . . . . . . . . . . 55 i Table of contents Troubleshooting . . . . . . . . . . . . . . . . . . . . . . . . . . 57 Technical Specifications . . . . . . . . . . . . . . . . . . . . 59 Terminology . . . . . . . . . . . . . . . . . . . . . . . . .*

*. . . . .*

*. . . . . 65 Compliances . . . . . . . . . .*

*. . . . . . . . . .*

*. . . . . . . . . . i Legal Information and Contacts . . . . . . . . . .*

*. . . @@@@@@As your phone line is dedicated to your home, your connection to the Internet will also be highly secured and reliable. Features · ANSI T1.413 Issue 2, ITU G.992.1 (G.DMT), ITU 992.2 (G.*

*Lite) and ITU G.994.1 (G.hs) compliant modem for high speed Internet access. · · · · · 10/100Base-T Ethernet router to provide Internet connectivity to all computers on your LAN.*

*Network address translation (NAT), Firewall, and IP filtering functions to provide security for your LAN. Network configuration through DHCP Server and DHCP Relay. Services including IP route and DNS configuration, RIP, and IP and DSL performance monitoring. Configuration program you access via an HTML browser. 1 Introduction System Requirements In order to use the ADSL Barricade, you must have the following: · · · · ADSL service up and running on your telephone line, with at least one public Internet address for your LAN.*

*One or more computers each containing an Ethernet 10/100 Base-T network interface card (NIC). An Ethernet hub/switch, if you are connecting the device to more than one computer on an Ethernet network. For system configuration using the supplied web-based program: a web browser such as Internet Explorer V5.0 or later, or Netscape V6.1 or later. 2 ADSL BARRICADE OVERVIEW Package Contents · · · · · · One ADSL Barricade. One Power adapter. One RJ-45 Ethernet cable. One RJ-11 Standard phone/DSL line cable. Installation utility and Documentation CD.*

*Quick Installation Manual. Note: Included with specific models is a RJ-11 to RJ-45 cable that will allow connection to an ISDN splitter for U-R2 compatibility. 3 ADSL Barricade Overview Front Panel LED LABEL Color Status Green Steady Green Blink Yellow Steady Yellow Blink OFF Power Green Power On N/A N/A N/A Power Off Link Green ADSL line is trained. Training N/A N/A TX/RX Green DSL Transmitting/ Receiving TX/RX N/A N/A Ethernet 1234 Green / 100 Mbps Yellow / 10 Mbps Link Transmitting/Receiving Link Transmitting/Receiving No Connection No No TX/RX Connection Figure 1. Front Panel LEDs 4 Rear Panel Rear Panel Rear Panel Connector Power Supply Reset and Restore Factory Defaults Button DSL Port Ethernet Port Description 12V, 1.2A If depressed for 1-2 seconds: ready for Reset. If depressed for 5 seconds or more: ready to restore factory default settings. RJ-11 phone connector Four 10/100M BASE-T RJ-45 connectors Figure 2. Rear Panel Connectors 5 CONFIGURATION Connecting the ADSL Barricade to Your Computer*

*Connecting to Ethernet Note: To connect the ADSL Barricade to your computer, you need to have an Ethernet port present on your computer. Attach one end of a provided Ethernet cable to a regular hub port and the other to the Ethernet port on the ADSL Barricade.*

*Connecting to the ADSL Line Connect one end of the provided phone cable to the port labeled DSL on the Rear Panel of the device. Connect the other end to your wall phone jack. Note: Included with specific models is a RJ-11 to RJ-45 cable that will allow connection to an ISDN splitter for U-R2 compatibility. 7 Configuration Connecting to the Power Outlet Connect the ADSL Barricade to the power outlet via the power adapter which is included in your ADSL Barricade package. Checking Your Connections Please check your connections before proceeding.*

*Powering Up Power on your computer. Power on the ADSL Barricade. Proceed to Step "Configuring Your Computers". Configuring Your Computers This section provides instructions for configuring the Internet settings on your computers to work with the ADSL Barricade. Before you begin By default, the ADSL Barricade automatically assigns all required Internet settings to your PCs.*

*You need only to configure the PCs to accept the information when it is assigned. Note: In some cases, you may want to assign Internet information manually to some or all of your computers rather than allow the ADSL Barricade to do so. See Assigning static Internet Information to your PCs for instructions. If you*

*have connected your PC via Ethernet to the ADSL Barricade, follow the instructions that correspond to the operating system installed on your PC. 8 Configuring Your Computers Windows® XP 1. In the Windows task bar, click the [Start] button, and then click [Control Panel]. 2. Double-click the [Network Connections] icon. 3. In the [LAN or High-Speed Internet] window, right-click on the icon corresponding to your network interface card (NIC) and select*

## *[Properties].*

*(Often, this icon is labeled [Local Area Connection].) The [Local Area Connection] dialog box displays a list of currently installed network items. 4. Ensure that the check box to the left of the item labeled [Internet Protocol (TCP/IP)] is checked, and click [Properties]. 5. In the [Internet Protocol (TCP/IP) Properties] dialog box, click the radio button labeled [Obtain an IP address automatically]. Also click the radio button labeled [Obtain DNS server address automatically]. 6. Click [OK] twice to confirm your changes, and close the Control Panel. Windows 2000 First, check for the IP protocol and, if necessary, install it.*

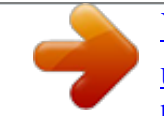

[You're reading an excerpt. Click here to read official SMC 7204BRB](http://yourpdfguides.com/dref/3584148) [user guide](http://yourpdfguides.com/dref/3584148)

 *1. In the Windows task bar, click the [Start] button, point to [Settings], and then click [Control Panel]. 2. Double-click the [Network and Dial-up Connections] icon. 9 Configuration 3.*

*In the [Network and Dial-up Connections] window, right-click the [Local Area Connection] icon, and then select [Properties]. The [Local Area Connection Properties] dialog box displays a list of currently installed network components. If the list includes [Internet Protocol (TCP/IP)], then the protocol has already been enabled. Skip to Step 10. 4.*

*If [Internet Protocol (TCP/IP)] does not appear as an installed component, click [Install...]. 5. In the [Select Network Component Type] dialog box, select [Protocol], and then click [Add...]. 6.*

*Select [Internet Protocol (TCP/IP)] in the [Network Protocols] list, and then click [OK]. You may be prompted to install files from your Windows 2000 installation CD or other media. Follow the instructions to install the files. 7. If prompted, click [OK] to restart your computer with the new settings. Next, configure the PCs to accept IP information assigned by the ADSL Barricade. 8. In the [Control Panel], double-click the [Network and Dial-up Connections] icon. 9. In the [Network and Dial-up Connections] window, right-click the [Local Area Connection] icon, and then select [Properties].*

*10. In the [Local Area Connection Properties] dialog box, select [Internet Protocol (TCP/IP)], and then click [Properties]. 11. In the [Internet Protocol (TCP/IP) Properties] dialog box, click the radio button labeled [Obtain an IP address automatically]. Also click the radio button labeled [Obtain DNS server address automatically].*

*10 Configuring Your Computers 12. Click [OK] twice to confirm and save your changes, and then close the Control Panel. Windows Me 1. In the Windows task bar, click the [Start] button, point to [Settings], and then click [Control Panel]. 2.*

*Double-click the [Network and Dial-up Connections] icon. 3. In the [Network and Dial-up Connections] window, right-click the [Network] icon, and then select [Properties]. The [Network Properties] dialog box displays a list of currently installed network components. If the list includes Internet Protocol (TCP/IP), then the protocol has already been enabled. Skip to Step 11. 4. If [Internet Protocol (TCP/IP)] does not appear as an installed component, click [Add...*

*]. 5. In the [Select Network Component Type] dialog box, select [Protocol], and then click [Add...]. 6. Select [Microsoft] in the [Manufacturers] box. 7. Select [Internet Protocol (TCP/IP)] in the [Network Protocols] list, and then click [OK].*

*You may be prompted to install files from your Windows Me installation CD or other media. Follow the instructions to install the files. 8. If prompted, click [OK] to restart your computer with the new settings. Next, configure the PCs to accept IP information assigned by the ADSL Barricade.*

*9. In the Control Panel, double-click the [Network and Dial-up Connections] icon. 11 Configuration 10. In the [Network and Dial-up Connections] window, right-click the [Network] icon, and then select [Properties]. 11.*

*In the [Network Properties] dialog box, select [TCP/IP], and then click [Properties]. 12. In the [TCP/IP Settings] dialog box, click the radio button labeled [Server assigned IP address]. Also click the radio button labeled [Server assigned name server address]. 13. Click [OK] twice to confirm and save your changes, and then close the Control Panel. Windows 95, 98 First, check for the IP protocol and, if necessary, install it. 1. In the Windows task bar, click the [Start] button, point to [Settings], and then click [Control Panel]. 2.*

*Double-click the [Network] icon. The [Network] dialog box displays a list of currently installed network components. If the list includes [TCP/IP], then the protocol has already been enabled. Skip to Step 9. 3. If [TCP/IP] does not appear as an installed component, click [Add...]. The [Select Network Component Type] dialog box appears.*

*4. Select [Protocol], and then click [Add...].*

*The [Select Network Protocol] dialog box appears. 5. Click on [Microsoft] in the [Manufacturers] list box, and then click [TCP/IP] in the [Network Protocols] list box. 12 Configuring Your Computers 6. Click [OK] to return to the [Network] properties.*

*Instead of enabling dynamic assignment of the IP addresses for the computer, the DNS server, and the default gateway, click the radio buttons that enable you to enter the information manually. 15 Configuration Entering the Admin Page To Login 1. From your Internet Browser, you may enter the address 192.168.1.1 at the address bar and hit [Enter] key. 2. An [Enter Network Password] page will be displayed. Enter the default User Name and Password. The default login Username of the administrator is: admin.*

*The default login Password is: smcadmin. The default login Username for the non-administrator is: user. The default login Password is: password. 3. [Admin] page will be displayed. 16 Entering the Admin Page Status Page The links under the [Status] option in top right corner are associated to the pages that represent the status of system and interfaces. Home page The [Home] page shows the firmware versions and WAN and LAN interface status. Home [Firmware Version] This field displays the firmware version number. [Customer Software Version] This field displays the customer's own firmware version number. WAN These fields display the [IP Address], [Subnet Mask] and [MAC Address] for the WAN (ADSL) interface.*

*17 Configuration LAN These fields display the [IP Address], [Subnet Mask] and [MAC Address] for the LAN interface. [Total Number of Lan Interfaces] This field displays the total number of available interfaces for the LAN interface. [Number of ethernet devices connected to the DHCP server] These fields display the DHCP client table with the assigned IP addresses and MAC addresses. ADSL Status The [ADSL Status] page shows the ADSL physical layer status. 18 Entering the Admin Page Showtime Firmware Version: Line State: Modulation: Annex Mode: This field displays the ADSL data pump firmware version*

*number.*

*This field displays the ADSL connection process and status. This field displays the ADSL modulation status for G.dmt or T1.413. This field displays the ADSL annex modes for [Annex A] or [Annex B].*

*Startup Attempts: This field displays the ADSL connection attempts after loss of showtime. Max Tx Power: CO Vendor: Elapsed Time: SNR Margin This field displays the transmit output power level of the CPE. This field displays the Central Office DSLAM vendor name, if available. This field displays the time of the modem has been in operation. Amount of increased noise that can be tolerated while maintaining the designed BER (bit error rate). The SNR Margin is set by Central Office DSLAM. If the SNR Margin is increased, bit error rate performance will improve, but the data rate will decrease. Conversely, if the SNR Margin is decreased, bit error rate performance will decrease, but the data rate will increase. Attenuation is the decrease in magnitude of the ADSL line signal between the transmitter (Central Office DSLAM) and the receiver (Client ADSL Modem), measured in [dB].*

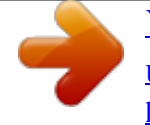

[You're reading an excerpt. Click here to read official SMC 7204BRB](http://yourpdfguides.com/dref/3584148) [user guide](http://yourpdfguides.com/dref/3584148)

 *It is measured by calculating the difference in dB between the signal power level received at the Client ADSL modem and the reference signal power level transmitted from the Central Office DSLAM.*

*Line Attenuation Errored Seconds The error during Showtime, whenever, a given sec contains CRC error, that second will be declared error second. 19 Configuration Loss of Signal Loss of Frame CRC Errors Data Rate Latency This field displays the count of event of ADSL signal loss. This field displays the count of event of ADSL frame loss. This field displays the number of transmit data frames containing CRC errors. This field displays the ADSL data rate. This field displays the latency modes for [fast] or [interleave]. LAN Status The [LAN Status] page shows the information and status of LAN port, DHCP client table and Ethernet link. LAN These fields display the [IP Address], [Subnet Mask] and [MAC Address] for the[LAN interface]. 20 Entering the Admin Page [Total Number of Lan Interfaces:] This field displays the total number of available interfaces for the LAN interface. [Number of ethernet devices connected to the DHCP server:] These fields display the DHCP client table with the assigned IP addresses and MAC addresses.*

*[Ethernet Link Status:] This field displays the link [UP] or [DOWN] for the Ethernet. PPP Status The [PPP Status] page shows the status of PPP for each PPP interface. PPP These fields display the [Connection Name] (user defined), [Interface] (PVC), [Mode] ([PPPoE] or [PPPoA]), [Status] (Connected or Not Connected), [Packets Sent], [Packets Received], [Bytes Sent] and [Byte Received]. 21 Configuration [Connect:] [Disconnect:] These fields allow the user to manually connect/disconnect the PPP connection for each PPP interface. In another word, each PPP session can be connected and disconnected individually.*

*WAN Status The [WAN Status] page shows the information and status of WAN PVCs. WAN These fields display the [IP Address], [Subnet Mask] and [MAC Address] for the WAN (ADSL) interface. Use the [Virtual Circuit] selection to select different PVC for status display. DHCP Release and Renew This field allows the user to release and renew the WAN IP address in the WAN DHCP Client Enabled (dynamic) mode. 22 Entering the Admin Page WAN Configuration Warning: The links in the left hand column are associated to the pages that represent the configurations of system and interfaces. When the configurations are changed, please submit changes and go to the [Reboot] page to save the new setting and reboot the board. Note: The [WAN Configuration] page allows the user to set the configuration for the WAN/ADSL ports. Per VC Settings Under [Per VC Setting], you will find the configurations for [VPI / VCI], [Static IP Address], [Subnet Mask], and [Gateway]. The Static IP Address, Subnet Mask and Gateway are used for Static IP configuration. Current firmware supports eight PVCs. To switch between the PVCs, please choose the options of virtual circuit and click on the [Submit] button. 23 Configuration MAC Spoofing The MAC Spoofing is developed to solve the scenario when the ISP only recognizes one MAC address. Copy the ISPrecognized MAC address here. ATM [Service Category] [UBR] and [CBR] are supported from the ATM. [Bandwidth] Bandwidth setting takes effect only when the CBR is selected.*

*The maximum available bandwidth is from the upstream data rate of [ADSL Status] page. Encapsulation, Bridge, PPP and DHCP Client Use the following table to configure a valid setting for each PVC. WAN Configuration IP address Subnet Mask Gateway Encapsulation Bridge Mode N/A N/A N/A Router Mode (PPPoA / PPPoE) Automatically assigned by ISP Automatically assigned by ISP Automatically assigned by ISP Router Mode (Dynamic IP) Router Mode (Static IP) Automatically Provided assigned by ISP by ISP Automatically Provided assigned by ISP by ISP Automatically Provided assigned by ISP by ISP 1483 Bridged/ Routed IP LLC, 1483 Bridged Routed VC-Mux, Classical IP over ATM Disabled N/A N/A 1483 Bridged/ Routed IP LLC, 1483 Bridged Routed VC-Mux, Classical IP over ATM Disabled N/A N/A 1483 Bridged PPPoA LLC/ IP LLC, 1483 VC-Mux, PPPoE LLC/VC-Mux Bridged IP VC-Mux Bridge PPP Service PPP User name Enabled N/A N/A Disabled Provided by ISP Provided by ISP 24 Entering the Admin Page PPP Password DHCP Client enable N/A Unchecked Provided by ISP Unchecked N/A Checked N/A Unchecked Bridge Select [Enabled] or [Disabled] to enable or disable the bridge mode. IGMP IGMP relay/proxy specification and environment: Supports IGMP proxy/relay function, based on the following condition and case: On CO side, there must be*

*at least one IGMP querier (router) present. IGMP querier will send IGMP query packet. The ADSL Gateway is responsible to relay IGMP queries to Ethernet. End-user multicast application device sends IGMP report while receiving IGMP query or being activated by user, the ADSL Barricade should be responsible to proxy (that is, change source 25 Configuration IP to ADSL Barricade's WAN IP) the IGMP report to ADSL WAN side, includes all PVCs. The same applies for IGMP leave packet. It is not necessary to relay multicast routing between two ADSL PVCs or two interfaces in LAN side. Special purpose multicast packet (such as RIP 2 packet) should run without interference.*

*Packet Process Rx Entity ADSL Packet Class IGMP query IGMP report IGMP leave General Multicast IP TTL 1 1 1 1 1 1 Ignore Ignore Action Relay to Ethernet Notes Relay it to Ethernet Ignore Relay to all ADSL PVC Relay to all ADSL PVC Ignore Ethernet IGMP query IGMP report IGMP leave General Multicast IP Note: Before the IGMP mode is enabled, please go to the [Miscellaneous Configuration] page to enable the IGMP proxy. Otherwise, the IGMP selection will not be valid. PPP The current release supports multiple PPP sessions per PVC. The PPP configuration in the [WAN Configuration] page is for the first PPP session for each PVC. The predefined PPP Account Name (Account ID) is Simple PPP Account 0 for PVC0 and predefined PPP Connection Name is Simple PPP Session 0 for PVC0.*

*For the other PVC X, the predefined account name and connection name will be Simple PPP Account X and Simple PPP Session X. X is the PVC number from 1 to 7. 26 Entering the Admin Page It can support up to total of 16 PPP sessions, and each PVC can support up to 8 PPP sessions. The multiple PPP sessions may be configured with any combination over 8 PVCs. For the multiple PPP sessions, please go to [PPP Configuration] page.*

*Service Name The service name of PPP is required by some ISPs. If the ISP does not provide the Service Name, please leave it blank. Username Password Disconnect Timeout The username you use to log in to your ISP. The password you use to log in to your ISP. The Disconnect Timeout allows the user to set the specific period of time to disconnect from the ISP. The default is [0], which means never disconnect from the ISP.*

> [You're reading an excerpt. Click here to read official SMC 7204BRB](http://yourpdfguides.com/dref/3584148) [user guide](http://yourpdfguides.com/dref/3584148)

 *Maximum Receive Unit indicates the peer of PPP connection the maximum size of the PPP information field this device can recieve. The default value is 1492 and is used in the beginning of the PPP negotiation. In the normal negotiation, the peer will accept this MRU and will not send packets with information field larger than this value. Maximum Transmission Unit (MTU) value will be fragmented before the transmission.*

*During the PPP negotiation, the peer of the PPP connection will indicates its MRU and will be accepted. The actual MTU of the PPP connection will be set to the smaller one of MTU and the peer's MRU. The default is value [1492]. Maximum Segment Size is the largest size of data that TCP will send in a single IP packet. When a connection is established between a LAN client and a host in the WAN side, the LAN client and the WAN host will indicate their MSS during the TCP connection handshake. The default value is [1432]. MRU MTU MSS 27 Configuration Authentication When [Auto] option is chosen, the PAP mode will run first then CHAP. Automatic Reconnect When it is checked, it will maintain the PPP connection all the time. If the ISP shut down the PPP connection, it will automatically reconnect PPP session. DHCP [DHCP client enable] This item allows to enable DHCP client.*

*[Host Name] It may be required by some ISPs. If the ISP does not provide the Host name, please leave it blank. Virtual Circuit Interface between Access Node and network. It supports interface 0 to 7. The default value is 0.*

*28 Entering the Admin Page LAN Configuration The [LAN Configuration] page allows the user to set the configuration for the LAN port. LAN Configuration [IP Address] [Subnet Mask] The default is [192.168.1.1] and [255.*

*255.255.0]. User can change it to other private IP address. DHCP Server System Allocated The DHCP address pool is based on LAN port IP address plus 12 IP addresses. For example, the LAN IP address is 192.168.1.1; the DHCP address pool is at the range of 192.168.*

*1.10 to 192.168.1.100. User Defined The DHCP address pool is at the range of [User Defined Start Address] and [User Defined End Address]. The maximum pool size can be 253 IP addresses: 255 total IP addresses 1 broadcast address 1 LAN port IP address. 29 Configuration DHCP gateway selection The default setting for the DHCP Gateway Selection is [Automatic]. The user can select [User Defined] to specify [User Defined Gateway Address]. The DHCP server will issue the User Defined Gateway Address to the LAN DHCP clients.*

*The Lease time is the amount of time a network user will be allowed to connect with DHCP server. If all fields are 0, the allocated IP addresses will be effective forever. Under the [Single-User] mode, the DHCP server only allocates one IP address to local PC. Under the [Multiple-User] mode, the DHCP server allocates the IP addresses specified by the DHCP address pool. Lease Time User Mode Ethernet Mode Setting The [Ethernet Mode configuration] page allows the user to set the LAN port to Auto Sense, 100 Mbps Full Duplex, 100 Mbps Half Duplex, 10 Mbps Full Duplex or 10 Mbps Half Duplex. PPP Configuration The [PPP Configuration] page allows the user to configure multiple PPP sessions for each PVC. It can support up to total of 16 PPP sessions, and each PVC can support up to 8 PPP sessions. The multiple PPP sessions may be configured with any combination over 8 PVCs. To configure the PPP, must go to the [PPP Account Configuration] page first to configure [Account ID], [Users Name] and [Password]. 30 Entering the Admin Page Acct ID User Name Password This field allows the user to enter his own account ID to distinguish different accounts.*

*Enter the PPP user name (usually provided by the ISP). Enter the PPP password (usually provided by the ISP). [PPP Account Configuration] Status will be displayed at the bottom of this page to show all the accounts with its [Account Name] and [User Name]. (It does not show the password.) The Number of PPP Accounts This field displays the total number of PPP Accounts entered. 31 Configuration Session Name This field allows the user to enter his own session Name to distinguish different sessions for different PPP accounts and different PVCs. PVC Service Name (PPPoE only) Disconnect Timeout This field allows the user to choose the specific PVC for PPP session. The service name of PPP is required by some ISPs. If the ISP does not provide the Service Name, please leave it blank. The Disconnect Timeout allows the user to set the specific period of time to disconnect from the ISP.*

*The default is [0], which means never disconnect from the ISP. Maximum Receive Unit indicates the peer of PPP connection the maximum size of the PPP information field this device can be received. The default value is [1492] and is used at the beginning of the PPP negotiation. In normal negotiation, the peer will accept this MRU and will not send packet with information field larger than this value. Maximum Transmission Unit indicates the network stack of any packet is larger than this value will be fragmented before the transmission. During the PPP negotiation, the peer of the PPP connection will indicates its MRU and will be accepted. The actual MTU of the PPP connection will be set to the smaller one of MTU and the peer's MRU. The default is value [1492]. Maximum Segment Size is the largest size of data that TCP will send in a single IP packet. When a connection is established between a LAN client and a host in the WAN side, the LAN client and the WAN host will indicate their MSS during the TCP connection handshake.*

*The default value is [1432]. When [Auto] option is chosen, the PAP mode will run first then CHAP. When it is checked, it will maintain the PPP connection all the time. If the ISP shuts down the PPP connection, it will automatically reconnect PPP session. MRU MTU MSS Authentication Automatic Reconnect 32 Entering the Admin Page PPP Configuration Status will be displayed at the bottom of this page to show all the Session Names with its [Adapter] (PVC*

*number), [Mode] ([PPPoA] or [PPPoE]), [Service Name], [Account to Use] (PPP Account ID), [Disconnect Timeout] configuration, [MRU], [MTU], [MSS], [Authentication Mode] ([Auto], [CHAP] or [PAP]), and [Auto Reconnect] configuration.*

*NAT Configuration The [NAT Configuration] page allows the user to set the configuration for the Network Address Translation. The default setting is [Dynamic NAPT]. It provides dynamic Network Address Translation capability between LAN and multiple WAN connections, and the LAN traffic is routed to appropriate WAN connections based on the destination IP addresses and Route Table. This eliminates the need for the static NAT session configuration between multiple LAN clients and multiple WAN connections. When the [Dynamic NAPT] is chosen, there is no need to configure the NAT Session and NAT Session Name Configuration.*

*NAT (Static) and NAPT (Static) The [NAT] option only maps single WAN IP address to the local PC IP address.*

[You're reading an excerpt. Click here to read official SMC 7204BRB](http://yourpdfguides.com/dref/3584148) [user guide](http://yourpdfguides.com/dref/3584148)

 *It is peer-to-peer mapping. (1x1) For each WAN interface, only one local PC IP address can be associated with each WAN interface. Click the link [Session Name Configuration] to add the session name for WAN interface. The [NAPT] option maps the single WAN IP address to many local PCs IP addresses. (1xN). It is the multiple-mapping mechanism. For each WAN Interface, more than one local PCs can be associated with one WAN Interface. Click the link [Session Name Configuration] to add the session name for WAN interface. 33 Configuration NAT Configuration Session Name This field allows the user to select the session from the configured NAT Session Name Configuration.*

*This field allows the user to assign the IP address to map the corresponding NAT/ NAPT sessions. User's IP [Session Name] Status will be displayed at the middle of this page to show the corresponding Session Name with its IP address. Number of NAT Configurations This field displays the total number of NAT Sessions entered. [Available Sessions] Status will be displayed at the end of this page to show all the Session Names with its WAN Interface. Number of Session This field displays the total number of NAT Sessions. 34 Entering the Admin Page NAT Session Name Configuration Session Name: This field allows the user to enter his/her own session Name to distinguish different NAT sessions for different interfaces among different PPP sessions and different PVCs. This field allows the user to choose specific WAN Interface ([PVC] or [PPP] Session) for NAT Session. This table displays at the bottom of this page to show all the NAT Session Names with its WAN Interface. This field displays the total number of NAT configurations. Interface: NAT Session Name Status: Number of NAT Configurations: Click the link [Go back to NAT Configuration] to the [NAT Configuration] page.*

*Select the [NAT] option. Select the [Session Name] and assign the PC IP address, and choose the [Add] action. Click the [SUBMIT] button and go to the [Save Settings] to save this configuration. [NAT] allows only one entry (User IP) per session. [NAPT] allows many entries (User IPs) per session.*

*Virtual Server Configuration The [Virtual Server Configuration] page allows the user to set the configuration of Virtual Server. The Conexant firmware includes the Free BSD version firewall. All UDP/TCP ports are protected from intrusion. If any specific local PCs need to be mapped to the [UDP/TCP] port on WAN side, please input the mappings here. 35 Configuration Public Port: Private Port: This field allows the user to enter the port number of the Public Network.*

*This field allows the user to enter the port number of the Private Network. In most cases, the private port number is same as public port number. This field allows the user to enter the private network IP address for the particular sever. Host IP Address: Well Known Ports: Port 21 23 25 43 53 69 Protocol FTP Telnet SMTP Whois DNS TFTP Port 79 80 110 115 161 162 Protocol Finger HTTP POP3 SFTP SNMP SNMP traps 36 Entering the Admin Page Port 70*

*Protocol Gopher Port Protocol DNS Configuration The [DNS Configuration] page allows the user to set the configuration of DNS proxy. The firmware supports the DNS proxy function. For the DHCP requests from local PCs, the DHCP server will set the LAN port IP as the default DNS server. Thus, all DNS query messages will come into LAN port first. The DNS proxy on the ADSL Barricade records the available DNS servers, and forward DNS query messages to one DNS server. [Disable DNS Proxy] The LAN port does not process the DNS query message. For the DHCP requests from local PCs, the DHCP server will set the user-configured preferred DNS server or alternate DNS server whichever is available as the DNS server.*

*Then all DNS query messages will be directly sent to the DNS servers. 37 Configuration [Use Auto Discovered DNS Servers Only] The DNS proxy will store the DNS server IP addresses obtained from DHCP client or PPP into the table. And all DNS query messages will be sent to one of the dynamically obtained DNS servers. [Use User Configured DNS Servers Only] The DNS proxy will use the user-configured preferred DNS server and alternate DNS server. And all DNS query message will be sent to one of DNS servers. Enter the [DNS IP] in the [Preferred DNS Server] and [Alternate DNS Server] fields. [Auto Discovery + User Configured] The DNS proxy's table has all the IP addresses of dynamically obtained and user configured DNS servers. Bridge Filtering Configuration The [Bridge Filtering Configuration] page allows the user to set the configuration of IP filtering. 38 Entering the Admin Page ID Source MAC: When the bridge filtering is enabled, enter the [Source MAC address], select [Block] and click [Add]. Then all incoming WAN and LAN Ethernet packets matched with this source MAC address will be filtered out.*

*If the [Forward] is selected, then the packets will be forwarded to the destination PC. When the bridge filtering is enabled, enter the [Destination MAC address], select [Block] and click [Add]. Then all incoming WAN and LAN Ethernet packets matched with this destination MAC address will be filtered out. [Forward] is selected, then the packets will be forwarded to the destination PC. Enter the [hexadecimal number] for the Ethernet type field in Ethernet\_II packets.*

*For example, 0800 is for IP protocol. Destination MAC: Type: Route Table The [Route Table] page displays routing table and allows the user to manually enter the routing entry. The routing table will display the routing status of [Destination], [Netmask], [Gateway], and [Interface]. The interface lo0 means the loopback interface. The interface ppp1 means the PPP interface.*

*The Gateway is the learned Gateway. 39 Configuration System Default Gateway Configuration The system-wide Default Gateway now provides three options: None, Auto, Selected Interface. None: Auto: This field allows the user to choose to have no Default Gateway in the CPE. This field allows the user to select the CPE to automatically decide the Default Gateway. (System Default) This field allows the user to select a Network Interface from a list ([PVCs], [PPP Sessions] and [LAN]). This option lets the user to associate the system-wide Default Gateway to a Network Interface, static or dynamic, and provides a way to*

*fix the Default Gateway to a dynamic Network Interface before the interface is established. Selected Interface: 40 Entering the Admin Page Route Configuration Destination Netmask Gateway This field allows the user to enter the remote network or host IP address for the static routing. This field allows the user to enter the [Subnet Mask] for the static routing. This field allows the user to enter the IP address of the gateway device that allows the router to contact the remote network, or Select the Interface for the Gateway. This field displays the static route entries entered by the user.*

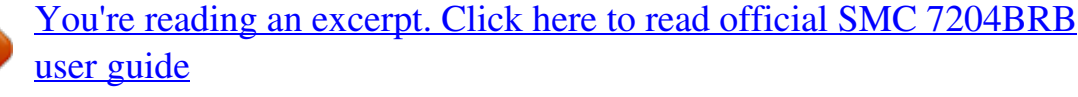

 *Manually Configured Routes Learned MAC Table The Learned MAC Table page shows the current learned [Bridge MAC table]. 41 Configuration Aging Timeout This field allows the user to enter the update displays period for the MAC table. ADSL Configuration The [ADSL Configuration] page allows the user to set the configuration for ADSL protocols. Trellis Handshake Protocol This field allows the user to [Enable] or [Disable] the Trellis Code. By default, it is always [Enabled]. This field allows the user to select the ADSL handshake protocol. 42 Entering the Admin Page Wiring Selection This field allows the user to enter the wiring selection for the RJ-11. [Tip/Ring] is the default for the board without the inner/outer pair relay. Bit Swapping This field allows the user to [Enable] or [Disable] the upstream bit swapping. RIP Configuration The [RIP System Wide Configuration] page allows the user to set the configuration for the system wide configuration of RIP.*

*The actual RIP configuration is in the RIP Per Interface Configuration. 43 Configuration RIP This field allows the user to enable or disable the RIP session. The resulting RIP session will monitor all network interfaces that are currently available for messages from other RIP routers. This field allows the user to enter the Supplier Interval timer in seconds. This timer specifies how often RIP sends announcements as a RIP Supplier.*

*(Default: 30 seconds) This field allows the user to enter the Expire timer in seconds. This timer specifies the expiration time of a route. When a route has not been updated for more than expire period of time, it is removed from the Route Table. This route is invalidated and remains in the internal RIP Route Table. It will be included in the RIP announcements to let other routers know the changes.*

*(Default: 180 seconds) This field allows the user to enter the Garbage timer in seconds. This timer specifies how long the expired and invalidated routes are kept in the Internal RIP Route Table before it is removed from it. (Default: 300 seconds) Supply Interval Expire Timeout Garbage Timeout RIP Per Interface Configuration The [RIP Per Interface Configuration] page allows the user to set the configuration for each Interface (PVCs, PPP Sessions and LAN). Interface Enable This field allows the user to choose the Interface (PVCs, PPP Sessions and LAN), for the RIP to be configured. @@- [Disabled] The*

*supplier transmit is disabled. - [V1 BC] The supplier transmits in RIPv1 Broadcast. - [V2 BC] The supplier transmits in RIPv2 Broadcast. - [V2 MC] The supplier transmits in RIPv2 Multicast. @@- [V1]: The listener receives the RIPv1 only. - [V2]: The listener receives the RIPv2 only.*

*- [V1+V2]: This listener receives the both RIPv1 and RIPv2. Current RIP This field displays the RIP status of each interface. @@@@@@- [WAN] [Restricted] may be selected. @@@@@@@@This is the IP address of the DMZ host at LAN side. @@@@@@@@Otherwise, no WAN PVC can have IGMP Proxy working on it. @@@@@@This test checks the ADSL showtime. If this test returns FAIL, all other tests will be skipped. This test sends ATM OAM F5 Segment loop back request cells to the CO. This test will pass if response cell is received. @@@@This test will pass if response cell is received. @@@@This test checks the ATM AAL5 module is loaded correctly. This test checks the PPPOE connection. This test checks the PPP authentication. This test checks a valid IP address assigned by the service provider. This test checks the primary DNS can be reached through ping request.*

*@@@@This field allows the user to save the current contents of the System Log by right-clicking [Here] and selecting [Save Target As] to save it as a text file. [Save] The System Log records: · DSL Layer DSL Link detected DSL Link connected DSL Link disconnected 53 Configuration · ATM Layer ATM detected ATM connected ATM disconnected ATM setting up VPI/VCI · PPP Layer PPP authenticated PPP invalid user name or password PPP unable to connect with PPP server · IP Layer IP protocol up PPP IP address PPP Gateway IP address PPP DNS Primary IP address PPP DSN Secondary IP address 54 Entering the Admin Page Reboot/Save Configuration The [Reboot] page allows the user to save the new configuration to flash, and reboot the system. When configurations are changed via the Web pages, the new settings need to be saved to flash, so it is necessary to go to this [Reboot] page to save and reboot the system for the changes to take effect. During Save and Reboot, the following Web page will appear [Your setting are being saved and the modem is being rebooted. Please wait.*

*..]. After Save and Reboot, the following Web page will appear [Your setting have been saved and the modem has rebooted.]. 55 TROUBLESHOOTING Cannot connect to the Internet Make sure you've securely connected the RJ-11 phone card from the wall jack to the ADSL Barricade connector. Make sure you've connected the RJ-11 phone cord to the ADSL line, not a standard telephone jack. You cannot use a standard telephone jack for ADSL service unless that phone line has been enabled for ADSL by your phone service provider. Make sure, if you are using phone filters, that they are installed correctly. Make sure you have typed your Username and Password correctly.*

*Contact your service provider to make sure that the DSL connection is functioning properly. Hear noise when using telephone If that phone does not have its own filter, you may hear static or high-pitched noise if you make a phone call while your ADSL Barricade is on. A filter also prevents a phone from interfering with, or dropping, your DSL connection. If the PPP is disconnected after the Disconnect Timeout and how can I reconnect it? You have to go to the [PPP Status] under [Admin] Page, choose the correct [PVC] and [Connect] option, and then click [Execute] to restart a new PPP session. 57*

*Troubleshooting What is the difference between PPP connect on WAN access and the Automatic Reconnect? Some ISPs terminate the PPP session for inactivity reasons. If [PPP connect on WAN access] is selected, the PPP will be automatically reconnected when an URL is entered in the browser (packet interested in going out the WAN). If [Automatic Reconnect] is selected, it will reconnect the PPP session whenever it is terminated by ISP. 58 TECHNICAL SPECIFICATIONS Interface Ports - Internet (WAN): ADSL RJ11 (pin 3 and 4) - Network (LAN): 4-Port 10/100 Mbps Ethernet switch (Auto MDI/MDI-X) ADSL Features - Embedded full-rate ADSL Modem Compliant with ANSI T1.413 Issue 2 , ITU G.992.*

*1 (G.DMT) and ITU G.992.2 (G.Lite) and ITU G.*

*994.1 (G.hs) - G.DMT full-rate connectivity at up to 8 Mbps downstream, 1 Mbps upstream - Up to 18,000 feet loop reach (over standard loops) ATM and AAL Support - AAL5 - ATM Transmission Convergence (TC) layer - Support for full range of PVC settings - Hardware SAR 59 Technical Specifications Standards Compliance - ADSL: ANSI T1.*

> [You're reading an excerpt. Click here to read official SMC 7204BRB](http://yourpdfguides.com/dref/3584148) [user guide](http://yourpdfguides.com/dref/3584148)

## *413 Issue 2 G.*

*DMT (ITU G.992.1) G.Lite (ITU G.992.2) G.hs (ITU G.994.1) - Ethernet: IEEE 802.3 10 Base-T Ethernet IEEE 802.*

*3u 100 Base-TX Fast Ethernet - ATM Protocols and Encapsulations: PPP over ATM VCMUX ( RFC 2364 ) PPP over ATM LLCSNAP ( RFC 2364 ) Bridged IP over ATM LLCSNAP ( RFC 1483 ) Routed IP over ATM LLCSNAP ( RFC 1483 ) Bridged IP over ATM VCMUX ( RFC 1483 ) Routed IP over ATM VCMUX ( RFC 1483 ) Classical IP over ATM ( RFC 1577 ) PPP over Ethernet VCMUX ( RFC 2516 ) PPP over Ethernet LLCSNAP ( RFC 2516 ) 8 PVCs VPI / VCI range 0-255 , 0-65535 Encapsulation hunting of up to 8 pre-defined VPI / VCI & encapsulation sets AAL5 UBR & CBR OAM F4/F5 60 Technical Specifications - Firmware Features: IEEE 802.1D 128 MAC addresses support Static IP routing RIPv2 (Backward compatible with RIPv1 ) DHCP server (configurable and supports up to 253 addresses ) DHCP client ( WAN ) DHCP relay PPP auto, PAP and CHAP DNS proxy NAT NAPT Dynamic NAPT ALG support Wild Card DMZ Virtual server VPN pass through ( IPSec - ESP Tunnel mode, L2TP, PPTP ) Bridge filtering ICMP IGMP MAC address spoofing Auto VPI / VCI PPPoE / PPPoA detection Multiple PPP sessions per PVC - Management: HTTP client and server Password protection 61 Technical Specifications Configuration Web pages FTP server FTP client ( for network upgrade ) Local firmware upgrade via Web configuration pages Remote firmware upgrade via FTP client Telnet Restore to Factory defaults via Web or hardware reset Operating System Support Supports Windows 95, 98, 2000, Me, SE, XP, Linux, Mac OS 8.5 and above Environmental Operating Range Operating temperature : Humidity: 0-40 degrees Celsius 0-90%, non-condensing Power Dissipation The typical approximated power dissipation is as below: Power Dissipation for Active (typical) RL800C 6.24W Power Input 12V/1.2A 62 Weight 545g Dimensions 20 x 14.8 x 3.9 cm (LxWxH) Electromagnetic Compatibility CE R&TTE, FCC part 15 class B and FCC part 68 Safety CSA,UL 1950, EN60950 63 TERMINOLOGY 10BASE-T A designation for the type of wiring used by Ethernet networks with a data rate of 10 Mbps. Also known as Category 3 (CAT 3) wiring. See also data rate, Ethernet. 100BASE-T A designation for the type of wiring used by Ethernet networks with a data rate of 100 Mbps. Also known as Category 5 (CAT 5) wiring. See also data rate, Ethernet. ADSL (Asymmetric Digital Subscriber Line) The most commonly deployed flavor of DSL for home users. The term asymmetrical refers to its unequal data rates for downloading and uploading (the download rate is higher than the upload rate). The asymmetrical rates benefit home users because they typically download much more data from the Internet than they upload. analog Of data, having a form is analogous to the data's original waveform. The voice component in DSL is an analog signal. See also digital. ATM (Asynchronous Transfer Mode) A standard for high-speed transmission of data, text, voice, and video, widely used within the Internet. ATM data rates range from 45 Mbps to 2. 5 Gbps. See also data rate. authenticate To verify a user's identity, such as by prompting for a password. 65 Terminology binary The base two system of numbers, that uses only two digits, 0 and 1, to represent all numbers. In binary, the number 1 is written as 1, 2 as 10, 3 as 11, 4 as 100, etc. Although expressed as decimal numbers for convenience, IP addresses in actual use are binary numbers; e.g., the IP address 209.191.4. 240 is 11010001.10111111.00000100.11110000 in binary. See also bit, IP address, network mask. bit Short for binary digit. A bit is a number that can have two values, 0 or 1. See also binary. bps Bits per second bridging Passing data from your network to your ISP and vice versa using the hardware addresses of the devices at each location. Bridging contrasts with routing, which can add more intelligence to data transfers by using network addresses instead. The ADSL Barricade can perform both routing and bridging. Typically, when both functions are enabled, the device routes IP data and bridges all other types of data. See also routing. broadband A telecommunications technology that can send different types of data over the same medium. DSL is a broadband technology. broadcast To send data to all computers on a network. CO (Central Office) A circuit switch that terminates all the local access lines in a particular geographic serving area. It is a physical building where the local switching equipment is found. xDSL lines running from a subscriber's home connect at their serving central office. 66 Terminology DHCP (Dynamic Host Configuration Protocol) DHCP automates address assignment and management. When a computer connects to the LAN, DHCP assigns it an IP address from a shared pool of IP addresses; after a specified time limit, DHCP returns the*

*address to the pool. DHCP relay (Dynamic Host Configuration Protocol relay) A DHCP relay is a computer that forwards DHCP data between computers that request IP addresses and the DHCP server that assigns the addresses. Each of the ADSL Barricade's interfaces can be configured as a DHCP relay. See DHCP. DHCP server (Dynamic Host Configuration Protocol server) A DHCP server is a computer that is responsible for assigning IP addresses to the computers on a LAN. See DHCP. digital Of data, having a form based on discrete values expressed as binary numbers (0's and 1's). The data component in DSL is a digital signal. See also analog. DNS (Domain Name System) The DNS maps domain names into IP addresses.*

*DNS information is distributed hierarchically throughout the Internet among computers called DNS servers. When you start to access a web site, a DNS server looks up the requested domain name to find its corresponding IP address. If the DNS server cannot find the IP address, it communicates with higherlevel DNS servers to determine the IP address. See also domain name. 67 Terminology domain name A domain name is a user-friendly name used in place of its associated IP address. For example, www.globespan.net is the domain name associated with the IP address 209.191.4.*

*240. Domain names must be unique. Their assignment is controlled by the Internet Corporation for Assigned Names and Numbers (ICANN). Domain names are a key element of URLs, which identify a specific file at a web site, e.g.*

*, http://www.globespan.net/index.html. See also DNS.*

*download To transfer data in the downstream direction, i.e., from the Internet to the user. DSL (Digital Subscriber Line) A technology that allows both digital data and analog voice signals to travel over existing copper telephone lines. Ethernet The most commonly installed computer network technology, usually using twisted pair wiring. Ethernet data rates are 10 Mbps and 100 Mbps. See also BASE-T,100BASE-T, twisted pair. filtering To screen out selected types of data, based on filtering rules. Filtering can be applied in one direction (upstream or downstream), or in both directions. filtering rule A rule that specifies what kinds of data a routing device will accept and/or reject.*

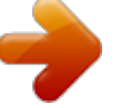

[You're reading an excerpt. Click here to read official SMC 7204BRB](http://yourpdfguides.com/dref/3584148) [user guide](http://yourpdfguides.com/dref/3584148) <http://yourpdfguides.com/dref/3584148>

 *Filtering rules are defined to operate on an interface (or multiple interfaces) and in a particular direction (upstream, downstream, or both). 68 Terminology firewall Any method of protecting a computer or LAN connected to the Internet from intrusion or attack from the outside. Some firewall protection can be provided by packet filtering and Network Address Translation services. FTP (File Transfer Protocol) A program used to transfer files between computers connected to the Internet. Common uses include uploading new or updated files to a web server, and downloading files from a web server. GGP (Gateway to Gateway Protocol) An Internet protocol that specifies how gateway routers communicate with each other. Gbps Abbreviation for Gigabits (GIG-uh-bits) per*

*second, or one billion bits per second. Internet data rates are often expressed in Gbps. GRE (Generic Routing Encapsulation) TCP/IP protocol suite, transport layer encapsulation protocol. hop When you send data through the Internet, it is sent first from your computer to a router, and then from one router to another until it finally reaches a router that is directly connected to the recipient.*

*Each individual "leg" of the data's journey is called a hop. hop count The number of hops that data has taken on its route to its destination. Alternatively, the maximum number of hops that a packet is allowed to take before being discarded. See also TTL. 69 Terminology host A device (usually a computer) connected to a network.*

*HTTP (Hyper-Text Transfer Protocol) HTTP is the main protocol used to transfer data from web sites so that it can be displayed by web browsers. See also web browser. ICMP (Internet Control Message Protocol) An Internet protocol used to report errors and other network-related information. The ping command makes use of ICMP. IGMP (Internet Group Management Protocol) An Internet protocol that enables a computer to share information about its membership in multicast groups with adjacent routers.*

*A multicast group of computers is one whose members have designated as interested in receiving specific content from the others. Multicasting to an IGMP group can be used to simultaneously update the address books of a group of mobile computer users or to send company newsletters to a distribution list. inline filter See Microfilter. Internet The global collection of interconnected networks used for both private and business communications. intranet A private, company-internal network that looks like part of the Internet (users access information using web browsers), but is accessible only by employees. IP See TCP/IP. 70 Terminology IP address (Internet Protocol address) The address of a host (computer) on the Internet, consisting of four numbers, each from 0 to 255, separated by periods, e.g., 209.191.*

*4.240. An IP address consists of a network ID that identifies the particular network the host belongs to, and a host ID uniquely identifying the host itself on that network. A network mask is used to define the network ID and the host ID. Because IP addresses are difficult to remember, they usually have an associated domain name that can be specified instead. See also domain name, network mask. ISP (Internet Service Provider) A company that provides Internet access to its customers, usually for a fee. LAN (Local Area Network) A network limited to a small geographic area, such as a home, office, or small*

*building. LED (Light Emitting Diode) An electronic light-emitting device. The indicator lights on the front of the ADSL Barricade are LEDs. MAC address (Media Access Control address) The permanent hardware address of a device, assigned by its manufacturer. MAC addresses are expressed as six pairs of characters. 71 Terminology mask See network mask. Mbps Abbreviation for Megabits per second, or one million bits per second. Network data rates are often expressed in Mbps.*

*Microfilter In splitterless deployments, a microfilter is a device that removes the data frequencies in the DSL signal, so that telephone users do not experience interference (noise) from the data signals. Microfilter types include in-line (installs between phone and jack) and wall-mount (telephone jack with built-in microfilter). See also splitterless. NAT (Network Address Translation) A service performed by many routers that translates your network's publicly known IP address into a Private IP address for each computer on your LAN. Only your router and your LAN know these addresses; the outside world sees only the public IP address when talking to a computer on your LAN.*

*NAT rule A defined method for translating between public and private IP addresses on your LAN. network A group of computers that are connected together, allowing them to communicate with each other and share resources, such as software, files, etc.A network can be small, such as a LAN, or very large, such as the Internet. 72 Terminology network mask A network mask is a sequence of bits applied to an IP address to select the network ID while ignoring the host ID. Bits set to 1 mean "select this bit" while bits set to 0 mean "ignore this bit." For example, if the network mask 255.255.255.0 is applied to the IP address 100.10.*

*50.1, the network ID is 100.10.50, and the host ID is 1. See also binary, IP address, subnet. NIC (Network Interface Card) An adapter card that plugs into your computer and provides the physical interface to your network cabling, which for Ethernet NICs is typically an RJ-45 connector. See Ethernet, RJ-45.* packet Data transmitted on a network consists of units called packets. Each packet contains a payload (the data), plus overhead information such as where it *came from (source address) and where it should go (destination address). ping (Packet Internet (or Inter-Network) Groper) A program used to verify whether the host associated with an IP address is online.*

*It can also be used to reveal the IP address for a given domain name. port A physical access point to a device such as a computer or router, through which data flows into and out of the device. POTS (Plain Old Telephone Service) Traditional analog telephone service using copper telephone lines. Pronounced pots. See also PSTN.*

*73 Terminology POTS splitter See splitter. PPP (Point-to-Point Protocol) A protocol for serial data transmission that is used to carry IP (and other protocol) data between your ISP and your computer. The WAN interface on the ADSL Barricade uses two forms of PPP called PPPoA and PPPoE. See also PPPoA, PPPoE. PPPoA (Point-to-Point Protocol over ATM) One of the two types of PPP interfaces you can define for a Virtual Circuit (VC), the other type being PPPoE.*

*You can define only one PPPoA interface per VC. PPPoE (Point-to-Point Protocol over Ethernet) One of the two types of PPP interfaces you can define for a Virtual Circuit (VC),the other type being PPPoA. You can define one or more PPPoE interfaces per VC. protocol A set of rules governing the transmission of data. In order for a data transmission to work, both ends of the connection have to follow the rules of the protocol.*

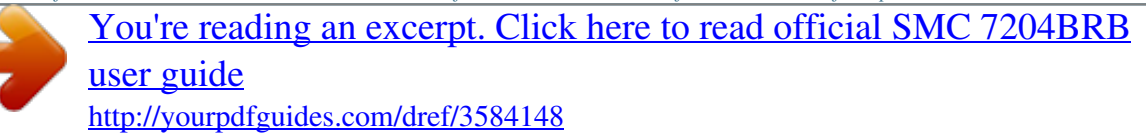

 *remote In a physically separate location. For example, an employee away on travel who logs in to the company's intranet is a remote user. RIP (Routing Information Protocol) The original TCP/IP routing protocol. There are two versions of RIP: version I and version II. 74 Terminology RJ-11 (Registered Jack Standard-11) The standard plug used to connect telephones, fax machines, modems, etc.*

*to a telephone jack. It is a 6-pin connector usually containing four wires. RJ-45 (Registered Jack Standard-45) The 8-pin plug used in transmitting data over phone lines. Ethernet cabling usually uses this type of connector. routing Forwarding data between your network and the Internet on the most efficient route, based on the data's destination IP address and current network conditions. A device that performs routing is called a router. rule See filtering rule, NAT rule. SDNS (Secondary Domain Name System (server)) A DNS server that can be used if the primary DSN server is not available. See DNS. SNMP (Simple Network Management Protocol) The TCP/IP protocol used for network management.*

*splitter A device that splits off the voice component of the DSL signal to a separate line, so that data and telephone service each have their own wiring and jacks. The splitter is installed by your telephone company where the DSL line enters your home. The CO also contains splitters that separate the voice and data signals, sending voice to the PSTN and data on high-speed lines to the Internet. See also CO, PSTN, splitterless, microfilter. 75 Terminology splitterless A type of DSL installation where no splitter is installed, saving the cost of a service call by the telephone company.*

*Instead, each jack in the home carries both voice and data, requiring a microfilter for each telephone to prevent interference from the data signal. ADSL is usually splitterless; if you are unsure if your installation has a splitter, ask your DSL provider. See also splitter, microfilter. subnet A subnet is a portion of a network. The subnet is distinguished from the larger network by a subnet mask which selects some of the computers of the network and excludes all others. The subnet's computers remain physically connected to the rest of the parent network, but they are treated as though they were on a separate network. See also network mask. subnet mask A mask that defines a subnet. See also network mask. TCP See TCP/IP. TCP/IP (Transmission Control Protocol/Internet Protocol) The basic protocols used on the Internet. TCP is responsible for dividing data up into packets for delivery and reassembling them at the destination, while IP is responsible for delivering the packets from source to destination. When TCP and IP are bundled with higher-level applications such as HTTP, FTP, Telnet, etc., TCP/IP refers to this whole suite of protocols. 76 Terminology Telnet An interactive, character-based program used to access a remote computer.*

*While HTTP (the web protocol) and FTP only allow you to download files from a remote computer, Telnet allows you to log into and use a computer from a remote location. TFTP (Trivial File Transfer Protocol) A protocol for file transfers, TFTP is easier to use than File Transfer Protocol (FTP) but not as capable or secure. TTL (Time To Live) A field in an IP packet that limits the life span of that packet. Originally meant as a time duration, the TTL is usually represented instead as a maximum hop count; each router that receives a packet decrements this field by one. When the TTL reaches zero, the packet is discarded. twisted pair The ordinary copper telephone wiring long used by telephone companies. It contains one or more wire pairs twisted together to reduce inductance and noise. Each telephone line uses one pair. In homes, it is most often installed with two pairs. For Ethernet LANs, a higher grade called*

*Category 3 (CAT 3) is used for 10BASE-T networks, and an even higher grade called Category 5 (CAT 5) is used for 100BASE-T networks. See also 10BASE-T, 100BASE-T, Ethernet. upstream The direction of data transmission from the user to the Internet. VC (Virtual Circuit) A connection from your ADSL routers to your ISP. 77 Terminology VCI (Virtual Circuit Identifier) Together with the Virtual Path Identifier (VPI), the VCI uniquely identifies a VC. Your ISP will tell you the VCI for each VC they provide.*

*See also VC. VPI (Virtual Path Identifier) Together with the Virtual Circuit Identifier (VCI), the VPI uniquely identifies a VC. Your ISP will tell you the VPI for each VC they provide. See also VC. WAN (Wide Area Network) Any network spread over a large geographical area, such as a country or continent. With respect to the ADSL Barricade, WAN refers to the Internet. Web browser A software program that uses Hyper-Text Transfer Protocol (HTTP) to download information from (and upload to) web sites, and displays the information, which may consist of text, graphic images, audio, or video, to the user. Web browsers use Hyper-Text Transfer Protocol (HTTP). Popular web browsers include Netscape Navigator and Microsoft Internet Explorer. See also HTTP, web site, WWW. Web page A web site file typically containing text, graphics and hyperlinks (cross-references) to the other pages on that web site, as well as to pages on other web sites. When a user accesses a web site, the first page that is displayed is called the Home page. See also hyperlink, web site. 78 Terminology Web site A computer on the Internet that distributes information to (and gets information from) remote users through web browsers. A web site*

*typically consists of web pages that contain text, graphics, and hyperlinks.*

*See also hyperlink, web page. WWW (World Wide Web) Also called (the) Web. Collective term for all web sites anywhere in the world that can be accessed* via the Internet. 79 COMPLIANCES FCC - Class B This equipment has been tested and found to comply with the limits for a Class B digital device, pursuant *to Part 15 of the FCC Rules. These limits are designed to provide reasonable protection against harmful interference in a residential installation. This equipment generates, uses and can radiate radio frequency energy and, if not installed and used in accordance with instructions, may cause harmful interference to radio communications. However, there is no guarantee that the interference will not occur in a particular installation. If this equipment does cause harmful interference to radio or television reception, which can be determined by turning the equipment off and on, the user is encouraged to try to correct the interference by one or more of the following measures: · Reorient the receiving antenna. · Increase the separation between the equipment and receiver. · Connect the equipment into an outlet on a circuit different from that to which the receiver is connected.*

*· Consult the dealer or an experienced radio/TV technician for help. Note: In order to maintain compliance with the limits for a Class B digital device, you are required to use a quality interface cable when connecting to this device.*

> [You're reading an excerpt. Click here to read official SMC 7204BRB](http://yourpdfguides.com/dref/3584148) [user guide](http://yourpdfguides.com/dref/3584148)